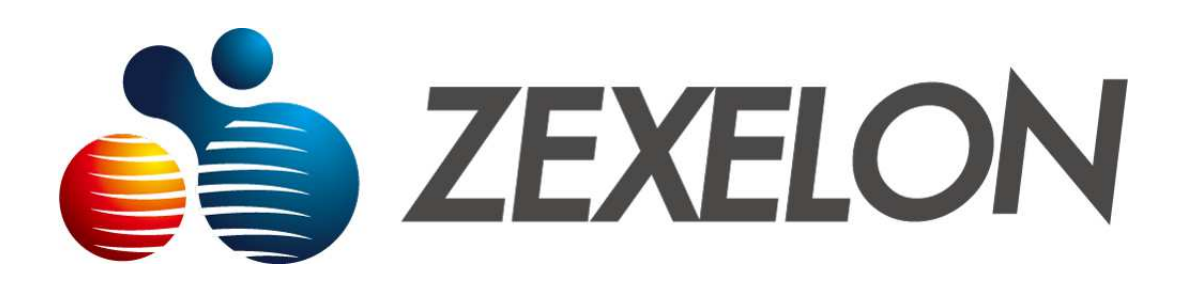

取扱説明書

製品名: HDMI ミラーリング機能搭載 無線アクセスポイント 型番: ZWA-1200M

2022年9月改定版

#### 廃棄方法について

本装置を廃棄するときは、地方自治体の条例に従って処理してください。 詳しくは、各地方自治体へお問い合わせください。

#### 情報処理装置等電波障害自主規制について

この装置は,クラスA情報技術装置です。この装置を家庭環境で使用すると電波妨害を引き 起こすことがあります。この場合には使用者が適切な対策を講ずるよう要求されることがあ ります。

#### リバースエンジニアリングに関する禁止事項

本装置のソフトウェアに対して、逆アセンブル、逆コンパイルなどのリバースエンジニアリ ングは禁止されています。

#### 輸出に関する注意事項

日本国外へ持ち出す際には輸出該非判定書が必要となる場合がありますので、当社へお問い 合わせください。

本装置(ソフトウェアを含む)は日本国内仕様であり、外国の規制等には準拠しておりませ ん。本装置を日本国外で使用された場合、弊社は一切責任を負いかねます。また、弊社は本 製品に関し、海外での保守サービスおよび技術サポート等は行っておりません。

## ご使用上の注意

製品を安全に正しくお使いいただき、お客様やほかの人々への危害や、財産への損害を未然に防止するために、守っ ていただきたい事項を示しています。

使用している表示と図記号の意味は次の通りです。

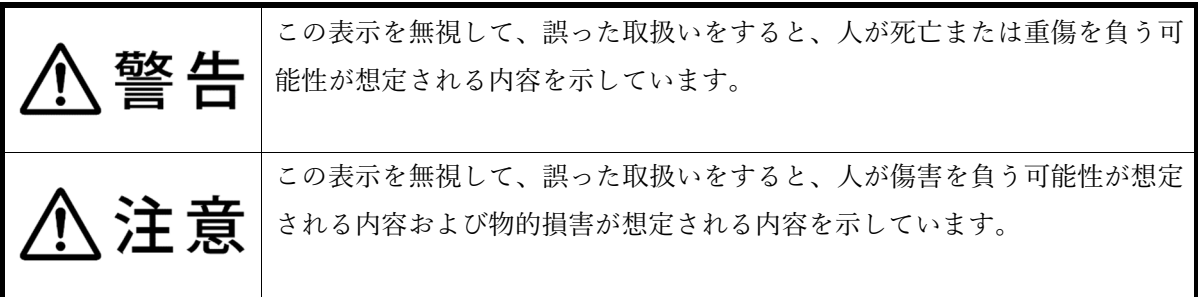

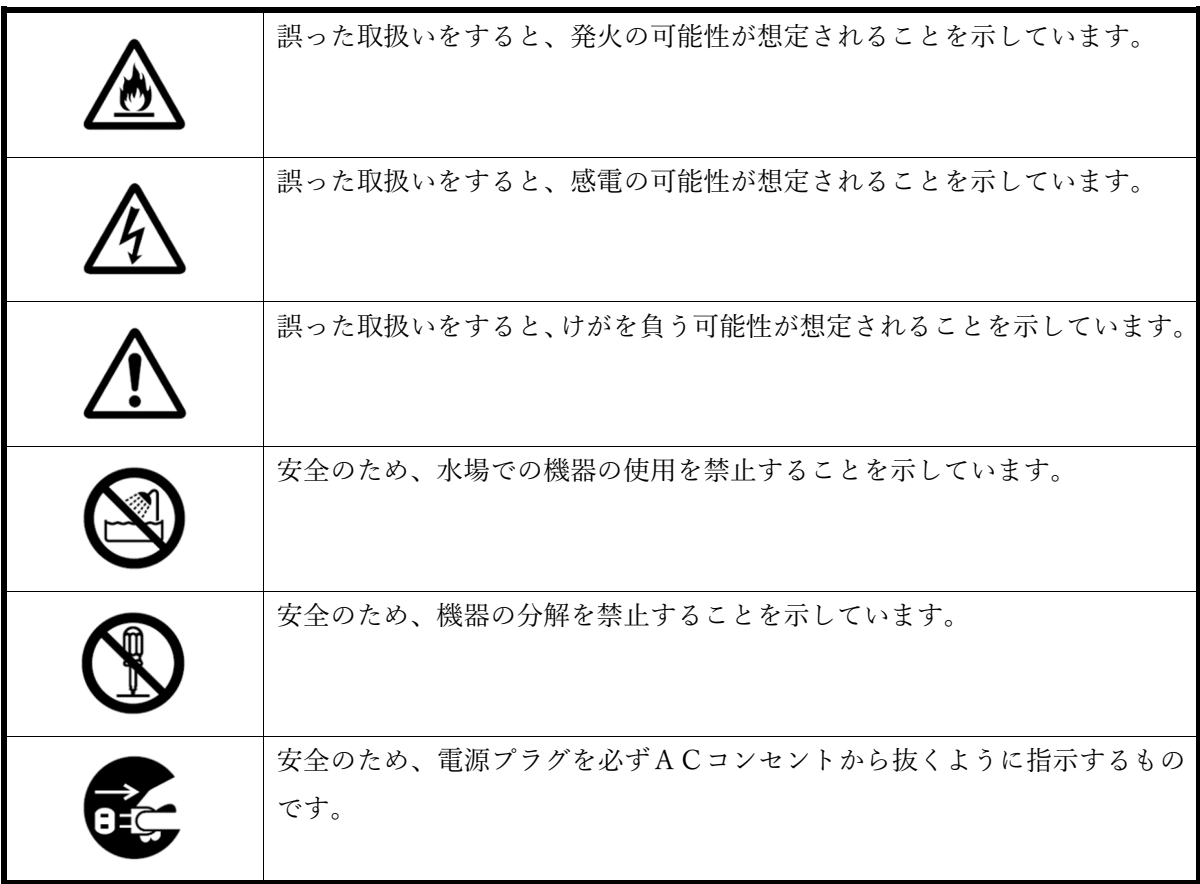

### <電源に関するご注意>

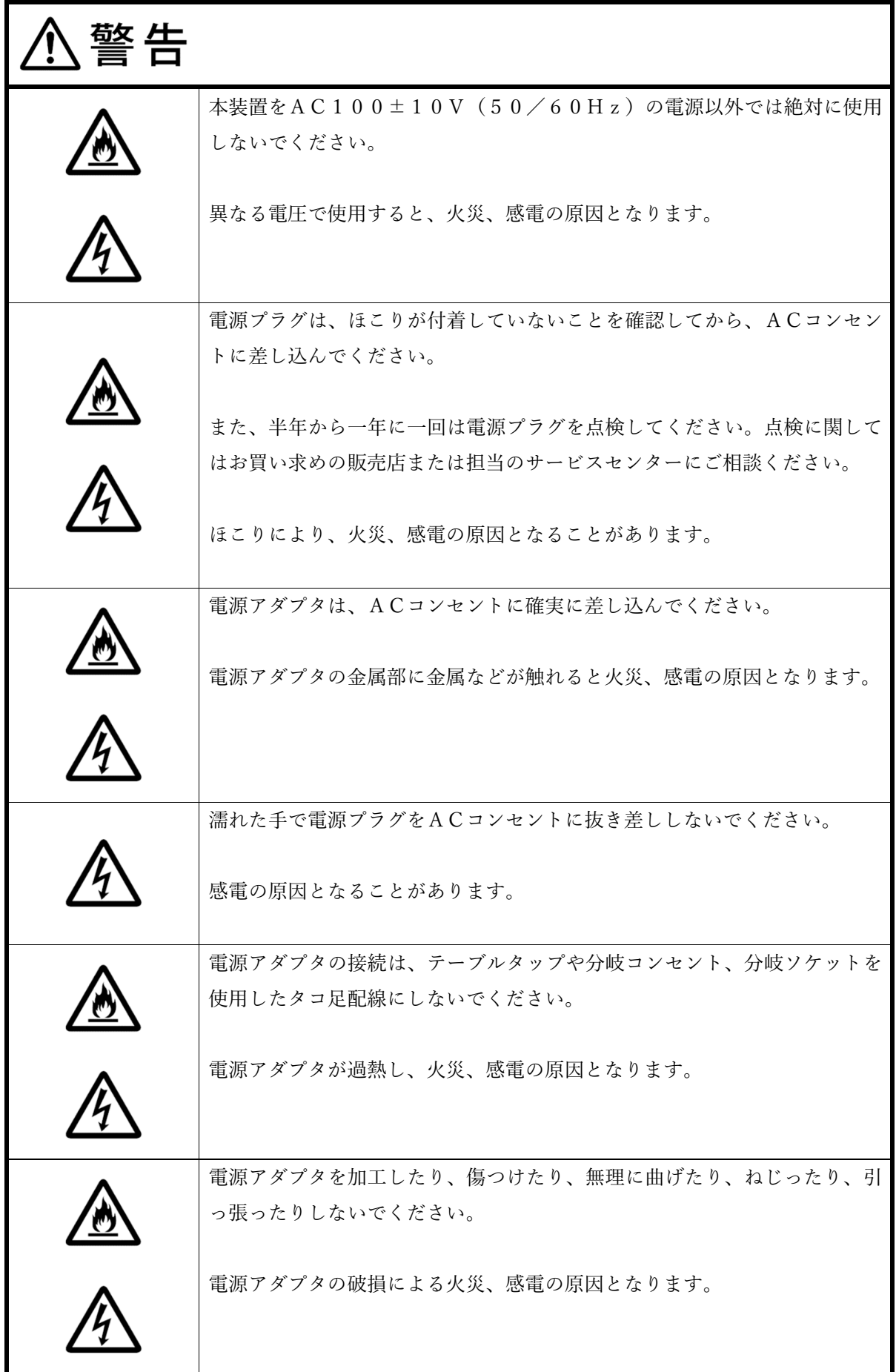

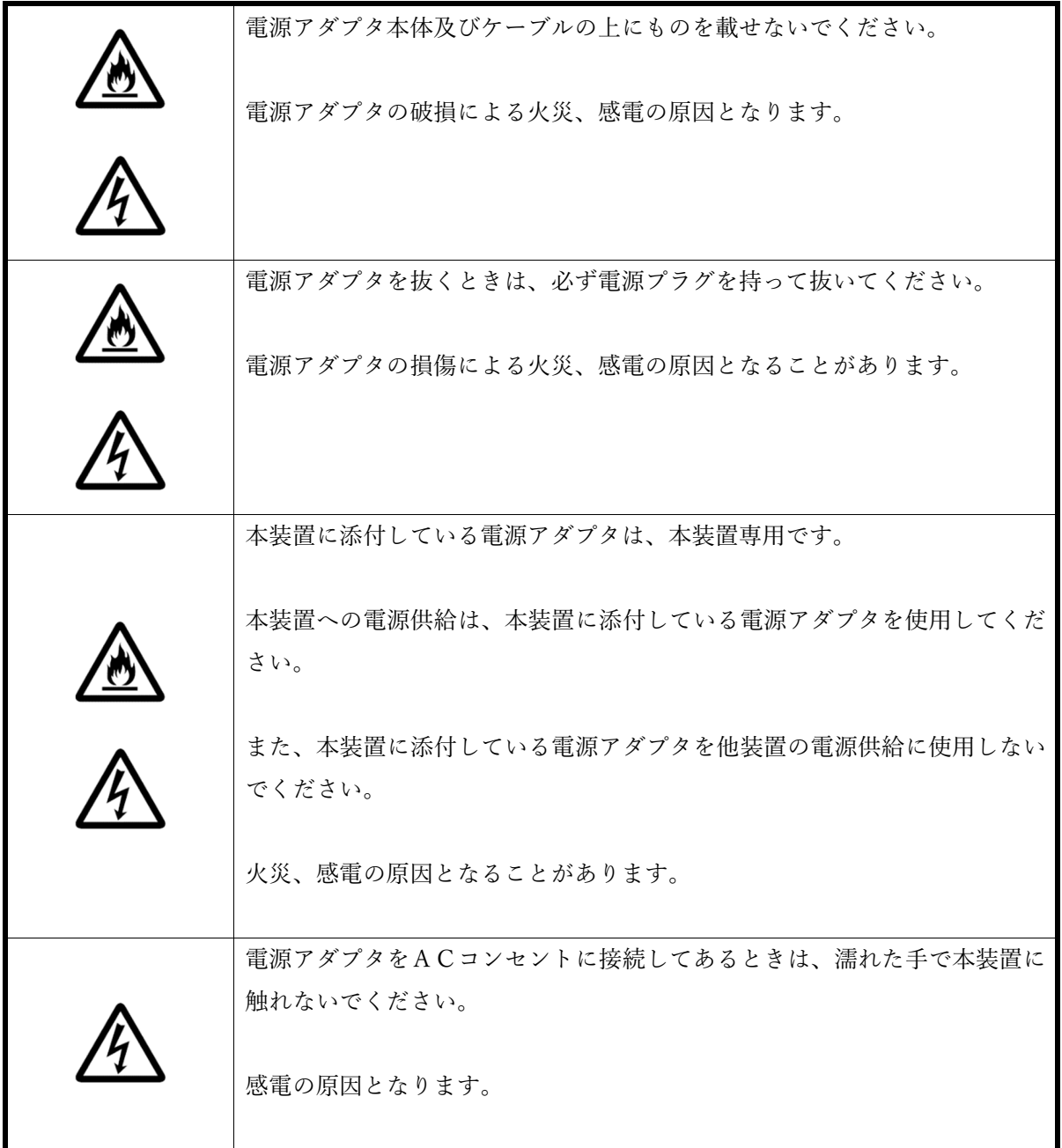

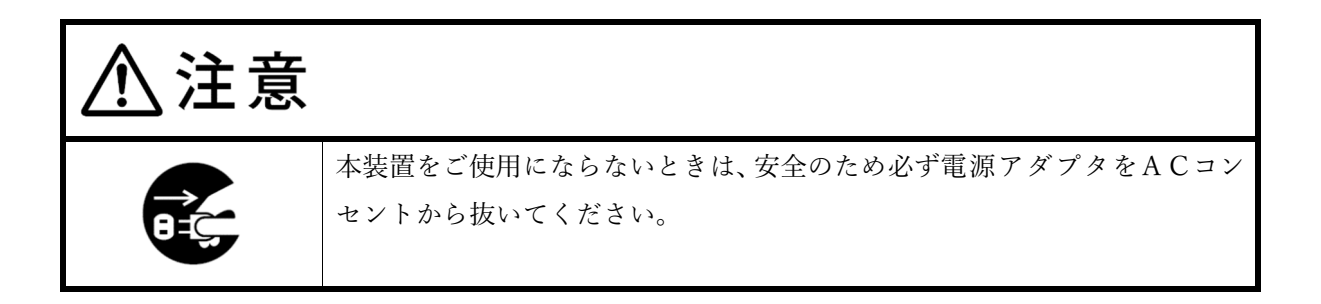

### <保管および使用環境に関するご注意>

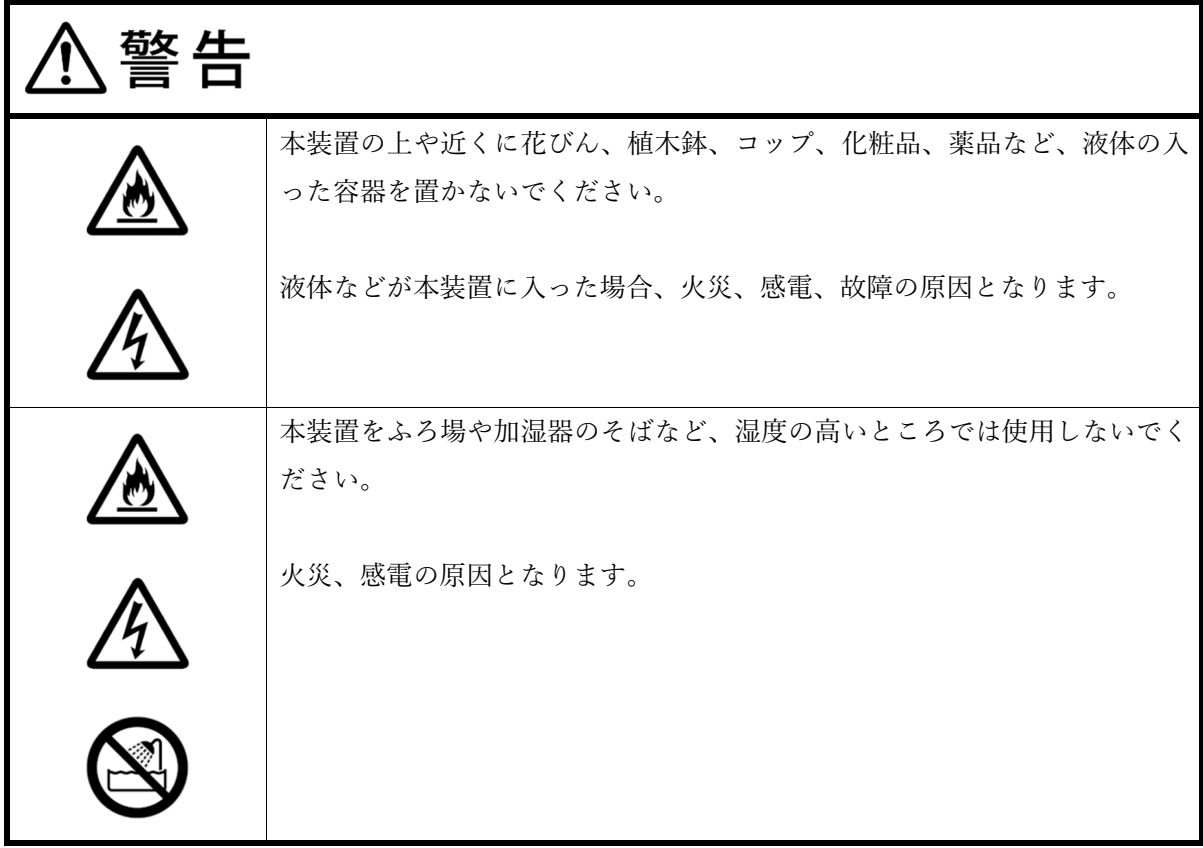

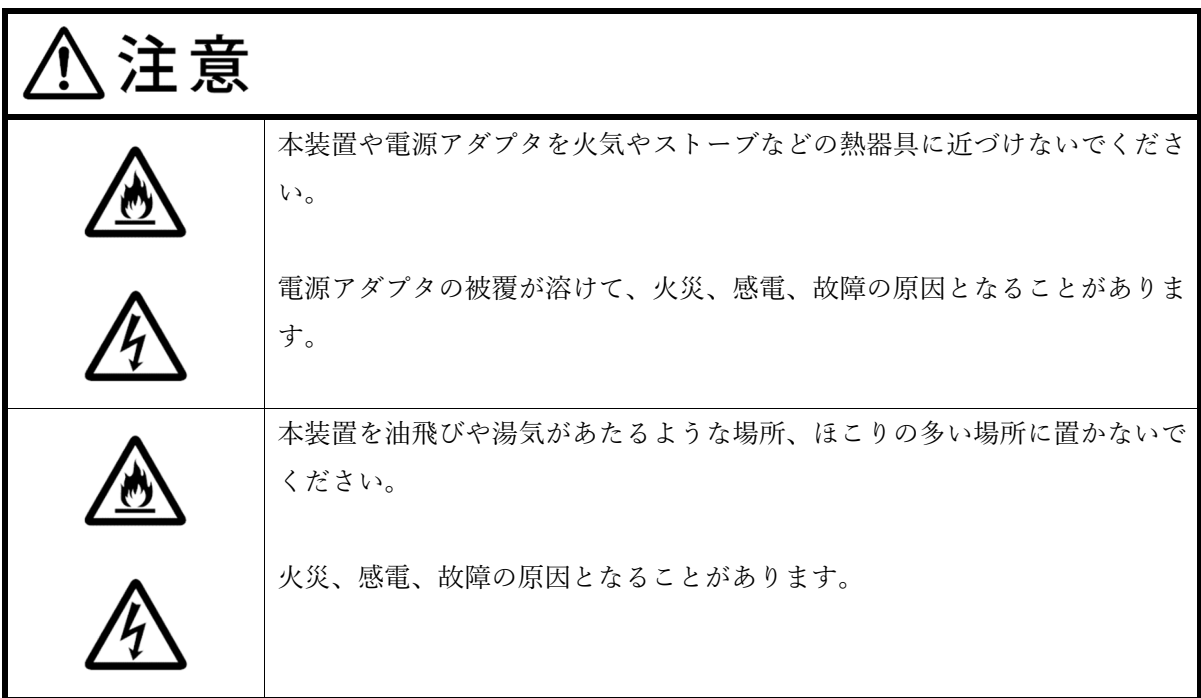

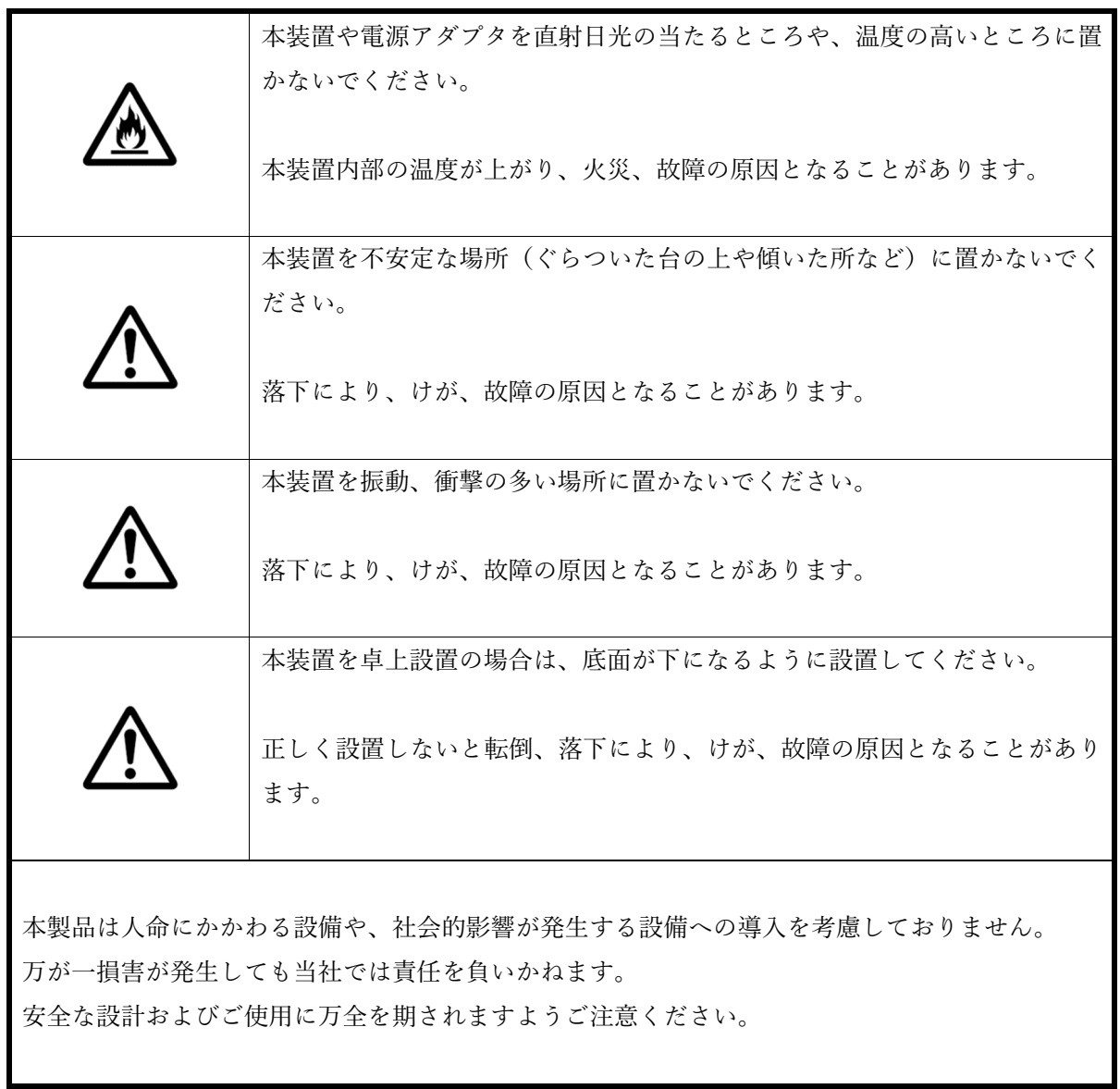

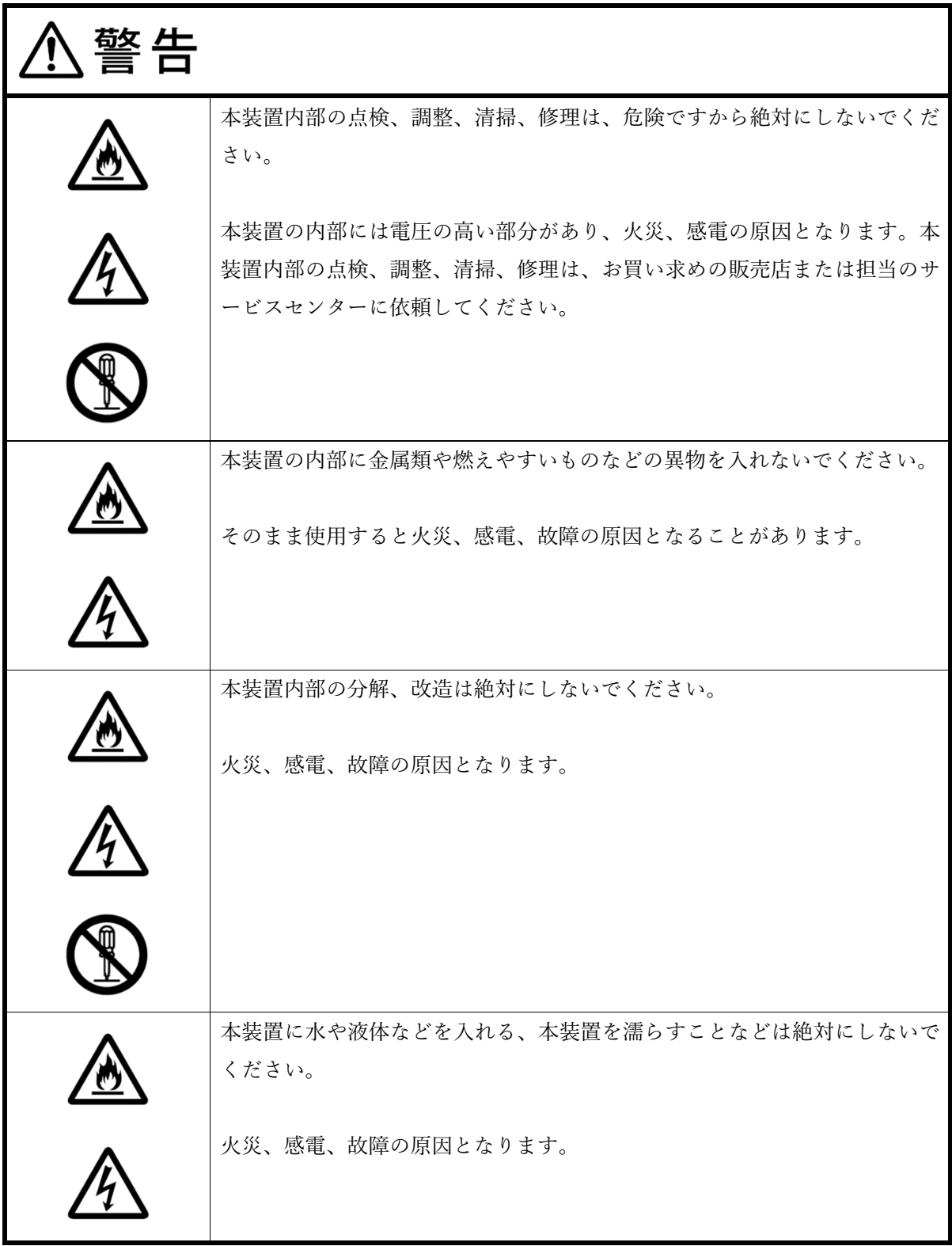

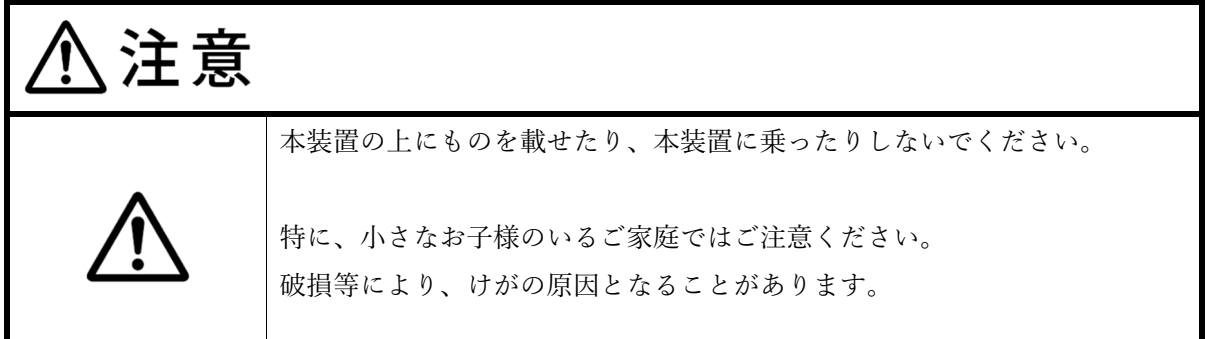

### <異常時およびトラブルに関するご注意>

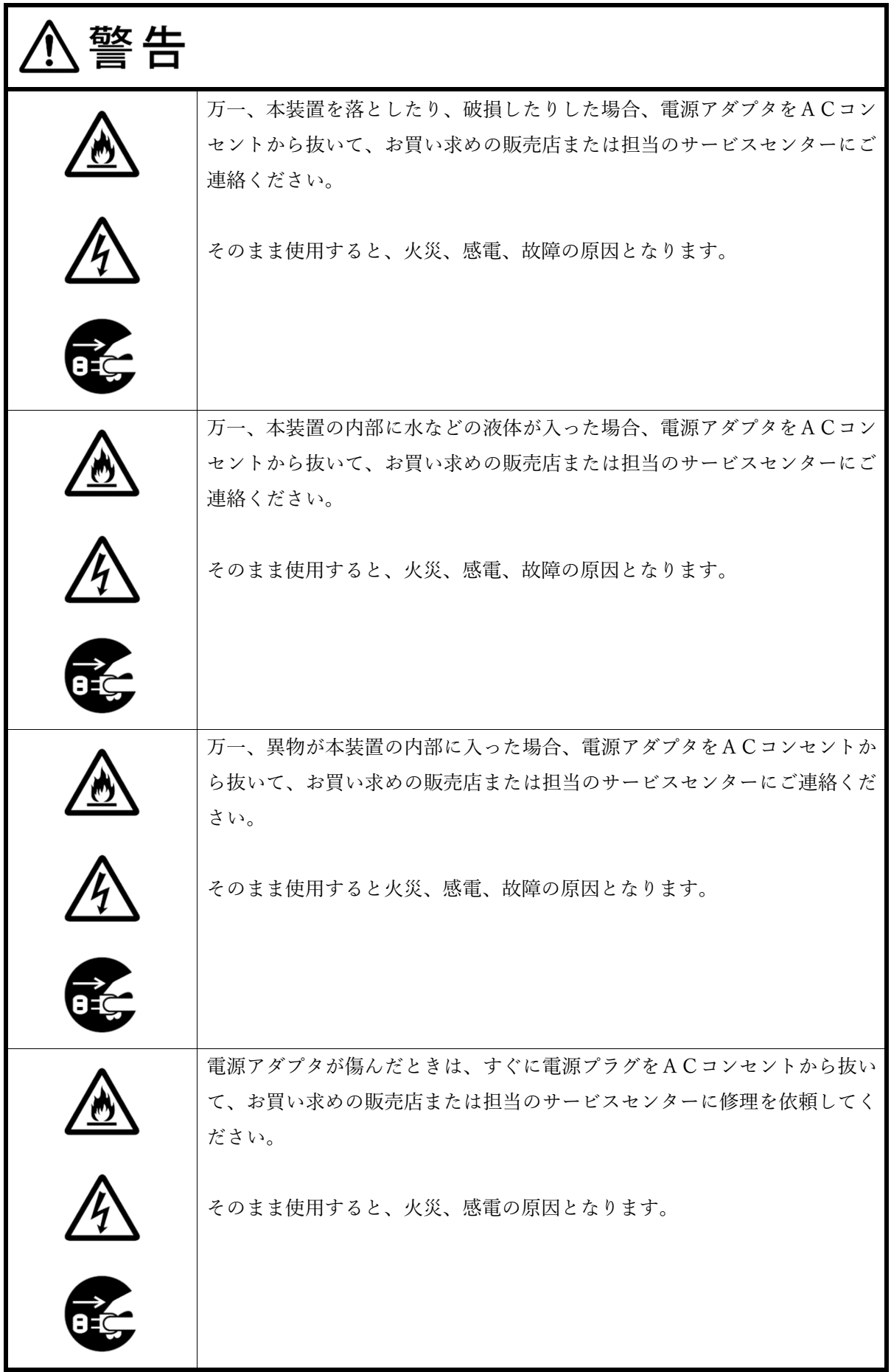

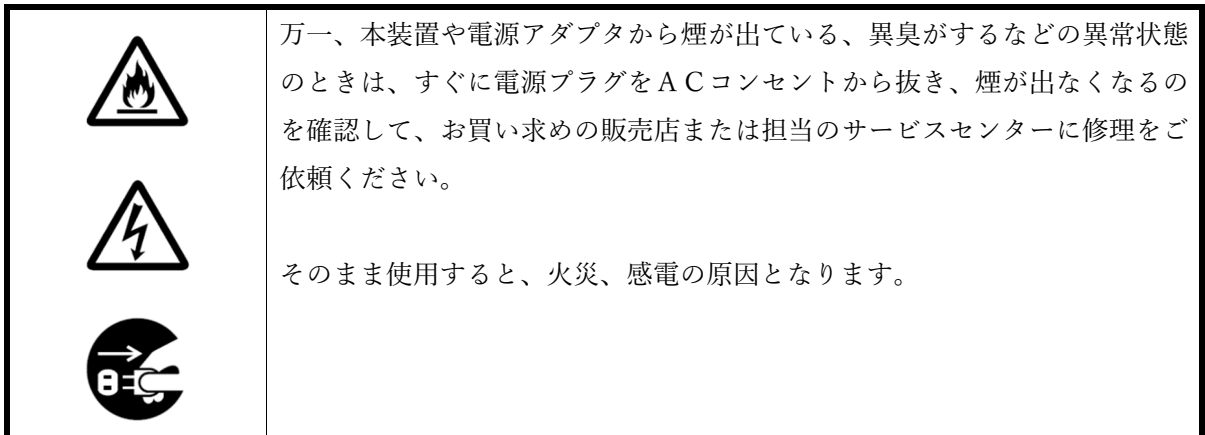

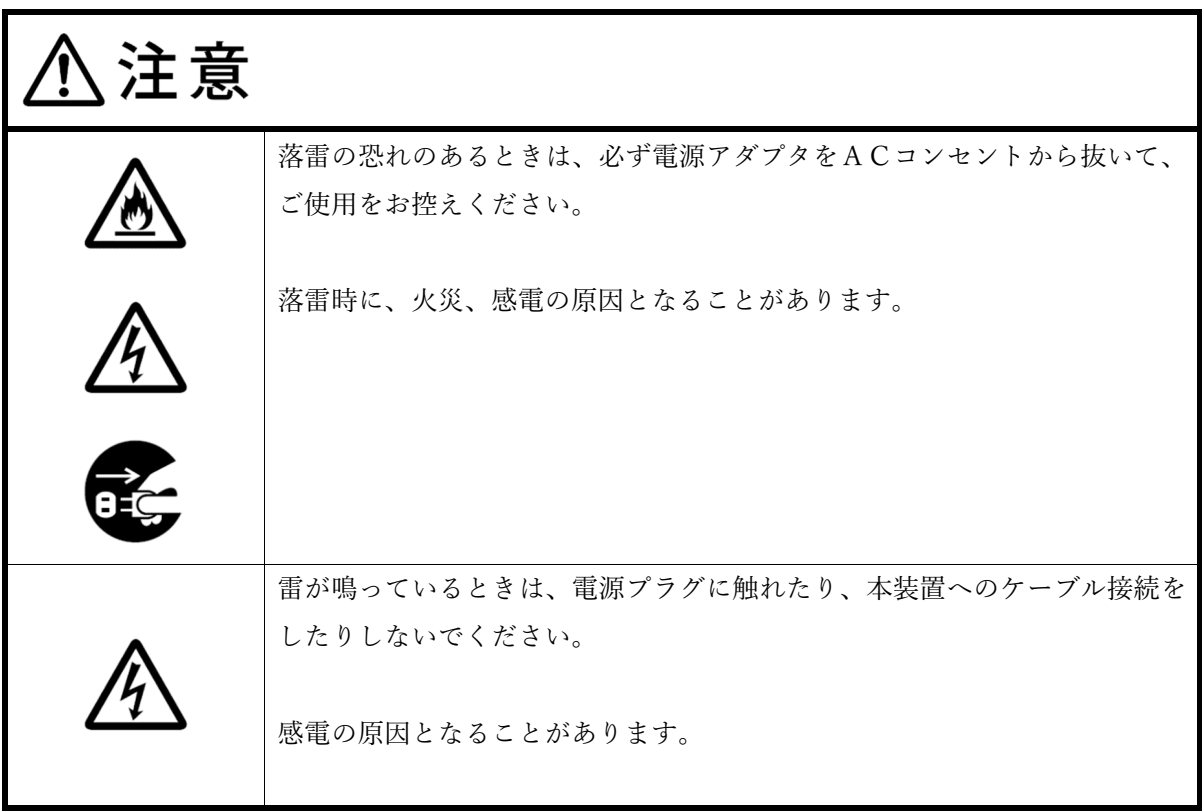

### <お手入れに関するご注意>

注意 ⁄Ì, 本装置のお手入れをする際は、安全のため、必ず電源アダプタをACコンセ ントから抜いてください。 ベンジン、シンナーなど(揮発性のもの)や薬品を用いて拭いたりしますと、変形や変色の原因と なることがあります。また、殺虫剤などをかけた場合も変形や変色の原因になることがありますの で、注意してください。

### 構成品

ZWA-1200M の構成品を以下に示します。構成品一覧に基づいて、品物の不足・破損がないかを確認してください。 万一、品物の不足・破損がある場合は、お買い求めの販売店までご連絡ください。

#### ZWA-1200M 構成品

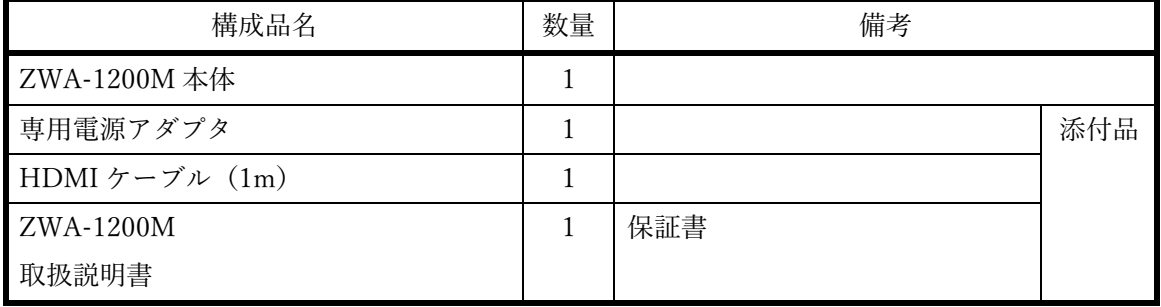

# 目次

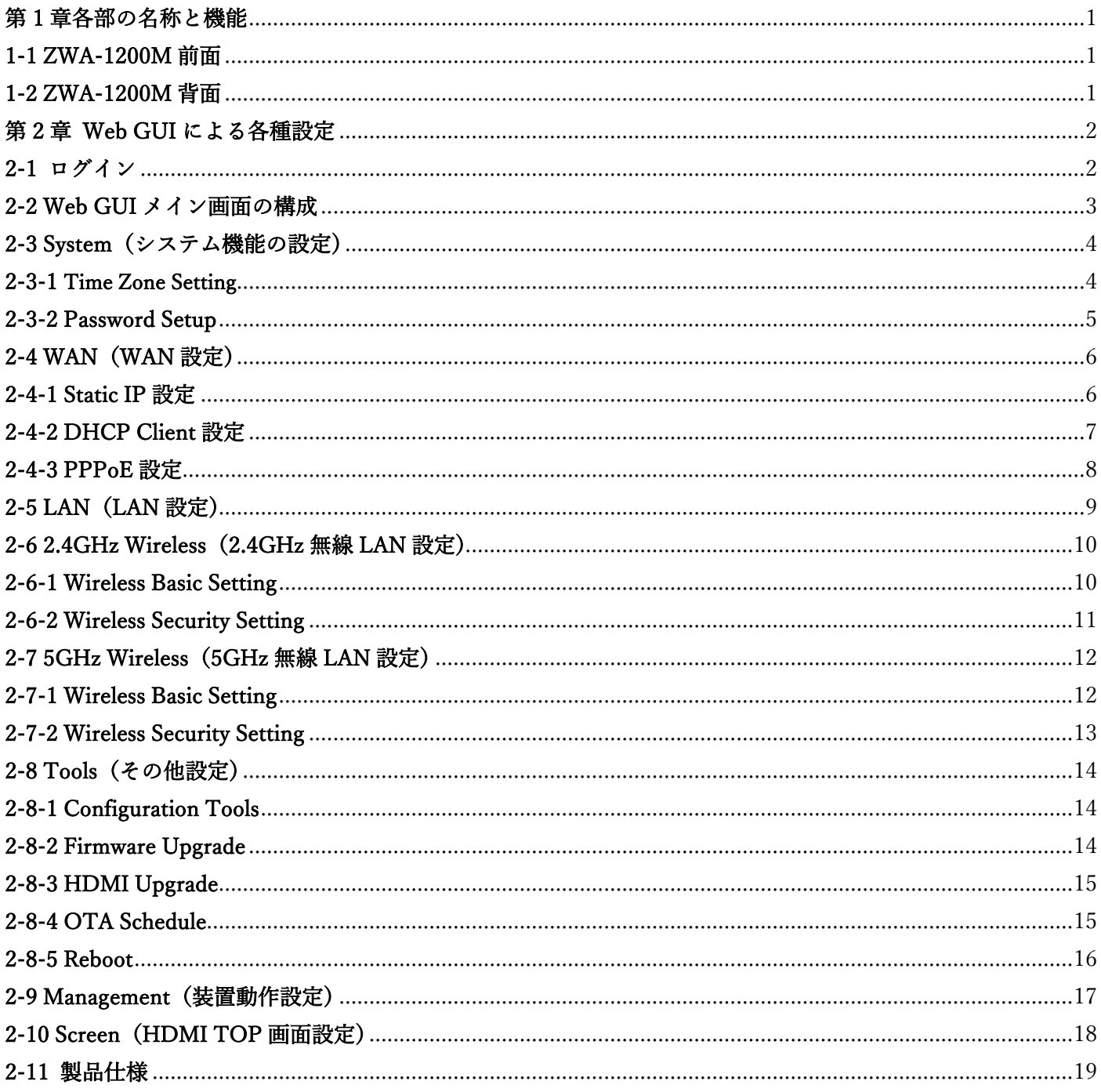

## 第 1 章各部の名称と機能

1-1 ZWA-1200M 前面

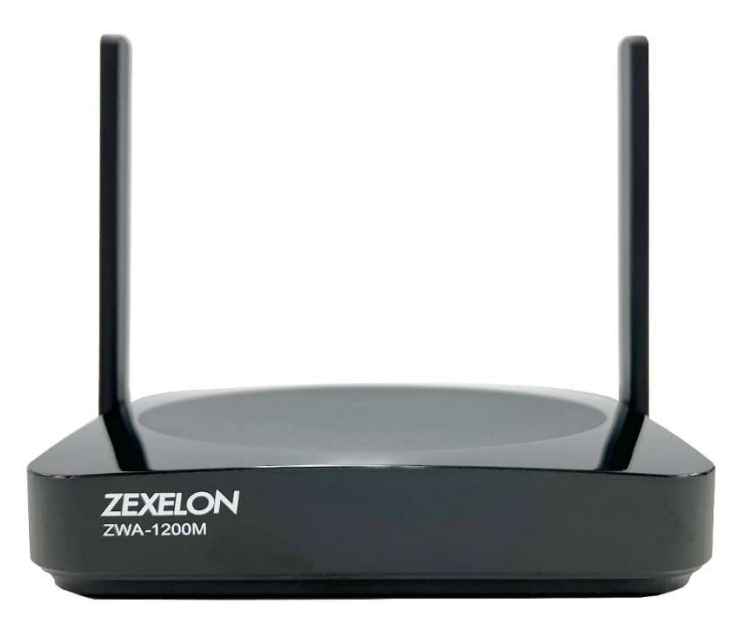

### 1-2 ZWA-1200M 背面

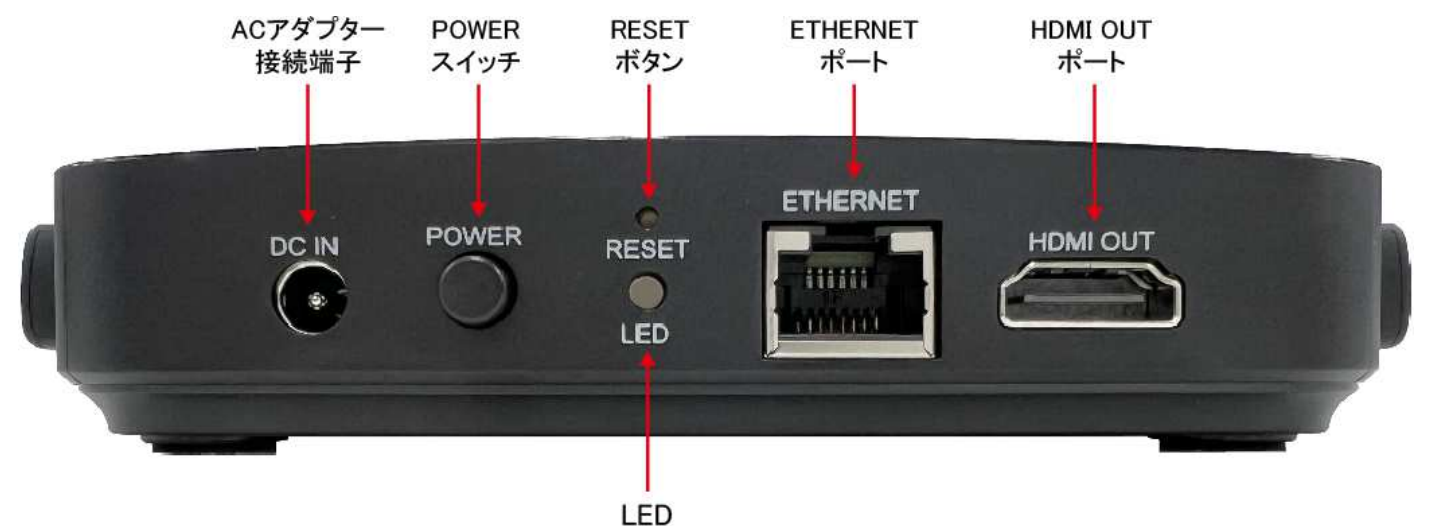

「ACアダプタ接続端子」…付属のACアダプタと接続します。

「POWERスイッチ」…電源のON/OFFができます。

「RESETボタン」…5秒以上押すことで設定を初期化することができます。

「LED」…緑点灯:正常に動作しています。

橙色点滅:バージョンアップ中です。

赤点灯:装置障害発生しています。電源OFF→ONでも継続する場合は使用を中止してください。 「ETHERNETポート」…WAN側のネットワークと接続します。

「HDMI OUTポート」…TV等のHDIMポートと接続し映像を出力します。

## 第 2 章 Web GUI による各種設定

本製品の設定は、GUI使用して行うことができます。 本章ではGUIを使用した各種設定について説明します。 設定にあたり、設定用PCと本製品をWiFi(5GHz帯)で接続してください。

### 2-1 ログイン

- 1. コンピュータでSSID: zwa1200m 5 Password: zexelon1200に接続してください。
- 2. ブラウザーを起動し、管理画面の初期IPアドレス(下記)をURLに入力しアクセスしてください。

### http://192.168.169.1/

※工場出荷時は、IPアドレス「192.168.169.1」、 サブネットマスク「255.255.255.0」 が設定されています。 3. ユーザー認証画面で、ユーザーネーム・パスワードを入力し、「Login」をクリックします。

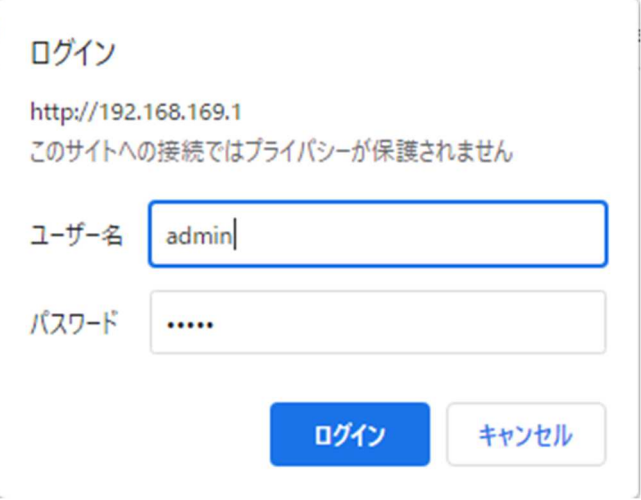

※ユーザーネーム・パスワードの初期値は「admin」です。

## 2-2 Web GUI メイン画面の構成

Web GUIのメイン画面は2つのエリアで構成されています。

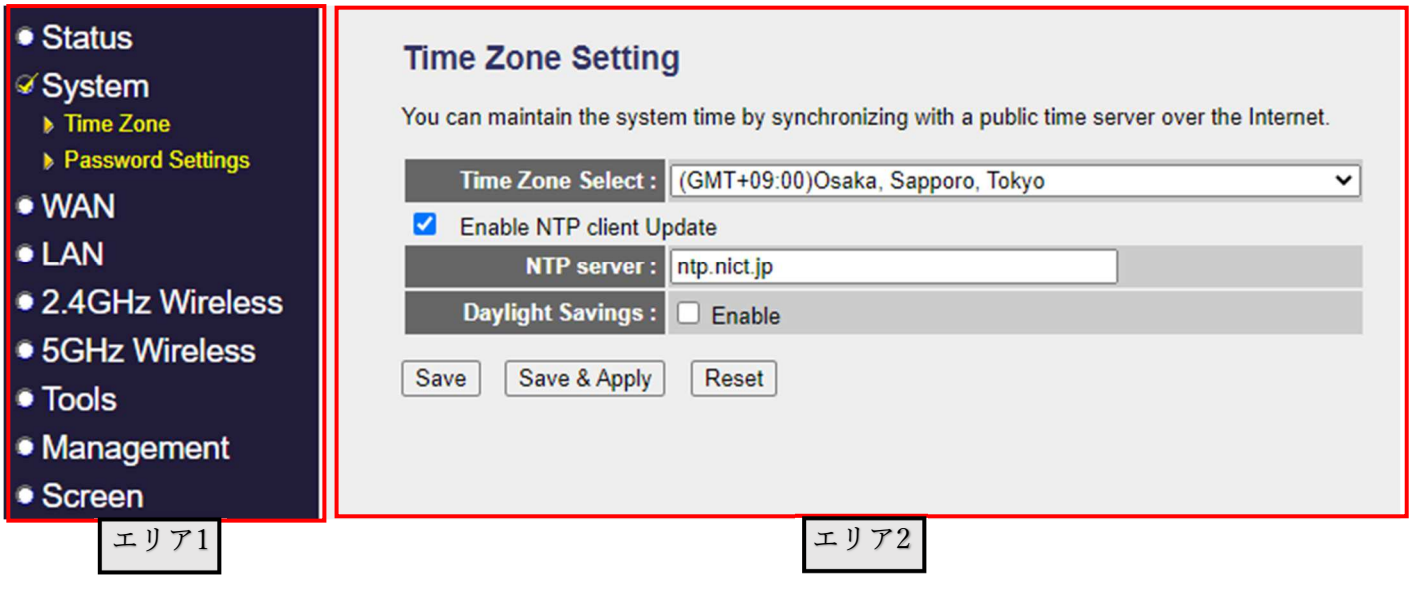

- エリア1 機能一覧:表示するメニューを選択します。
- エリア2 設定:各種設定情報の表示および設定を行います。

## 2-3 System(システム機能の設定)

#### 2-3-1 Time Zone Setting

「System」→「Time Zone」の順にクリックします。 以下の項目を使用して、設定および表示を行います。 「Time Zone」:タイムゾーンを選択します。日本国内で使用するため初期値のまま使用してください。 「Enable NTP client Update」:NTPサーバーにアクセスする際はチェックします。 「NTP server」:NTPサーバーアドレスを入力します。初期値「ntp.nict.jp」 「Daylight Savings」:日本国内で使用するためチェックしないでください。

※「Save」:一時的に設定が保存されます。

「Save&Apply」:設定をフラッシュメモリーに保存します。

「Reset」:設定が初期値に戻ります。

### **Time Zone Setting**

You can maintain the system time by synchronizing with a public time server over the Internet.

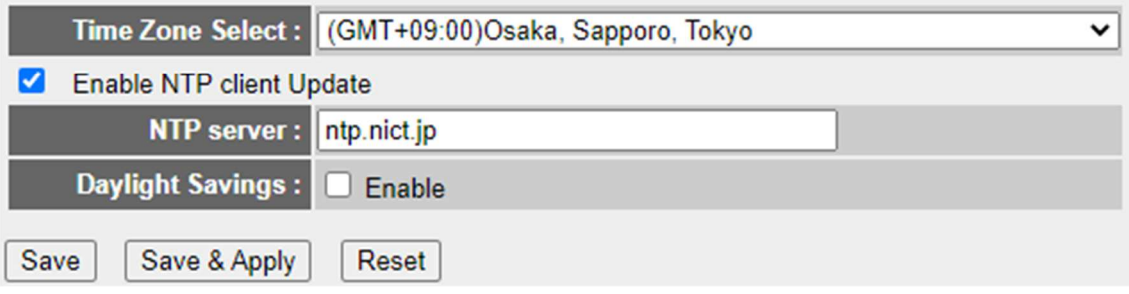

#### 2-3-2 Password Setup

「System」→「Password Setting」の順にクリックします。 以下の項目を使用して、設定および表示を行います。 「Current Password」: 現在のPasswordを入力します。初期値「admin」 「New Password」:新しいPasswordを入力します。 「Confirm Password」:確認のため、再度新しいPasswordを入力します。 ※「Save」:一時的に設定が保存されます。 「Save&Apply」:設定をフラッシュメモリーに保存します。

「Reset」:設定が初期値に戻ります。

### **Password Setup**

This page is used to setup an account to access the web server of the Access Point. An empty user name and password will disable password protection.

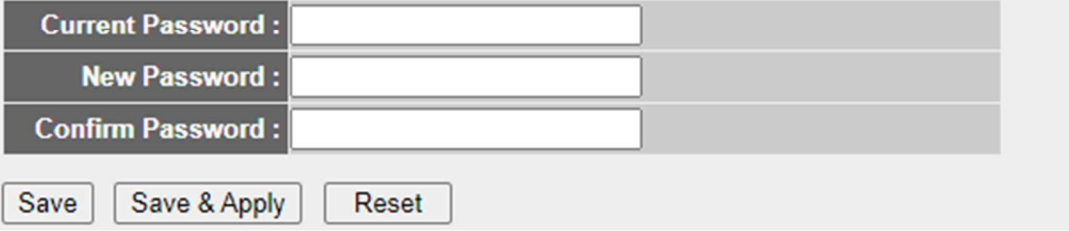

### 2-4 WAN (WAN 設定)

#### 2-4-1 WAN Interface Setup ※Static IP 設定

「WAN」をクリックします。 以下の項目を使用して、設定および表示を行います。 「WAN Access Type」:Static IPを選択します。 「IP Address」:IPアドレスを入力します。 「Subnet mask」:サブネットマスクを入力します。入力例 255.255.255.0 「Default Gateway」:デフォルトゲートウェイを入力します。 「MTU Size」:MTUサイズの変更が必要な際に変更します。初期値「1500」 「DNS1/2」:DNSサーバーのアドレスを入力します。 「Enable Web Sever Access onWAN」:WAN側から管理画面にアクセスを実施する際にチェックします。 「Web Access port」:WAN側から管理画面にアクセスする際のポート番号を入力します。 ※「Save」:一時的に設定が保存されます。 「Save&Apply」:設定をフラッシュメモリーに保存します。

「Reset」:設定が初期値に戻ります。

### **WAN Interface Setup**

This page is used to configure the parameters for Internet network which connects to the WAN port of your Access Point.

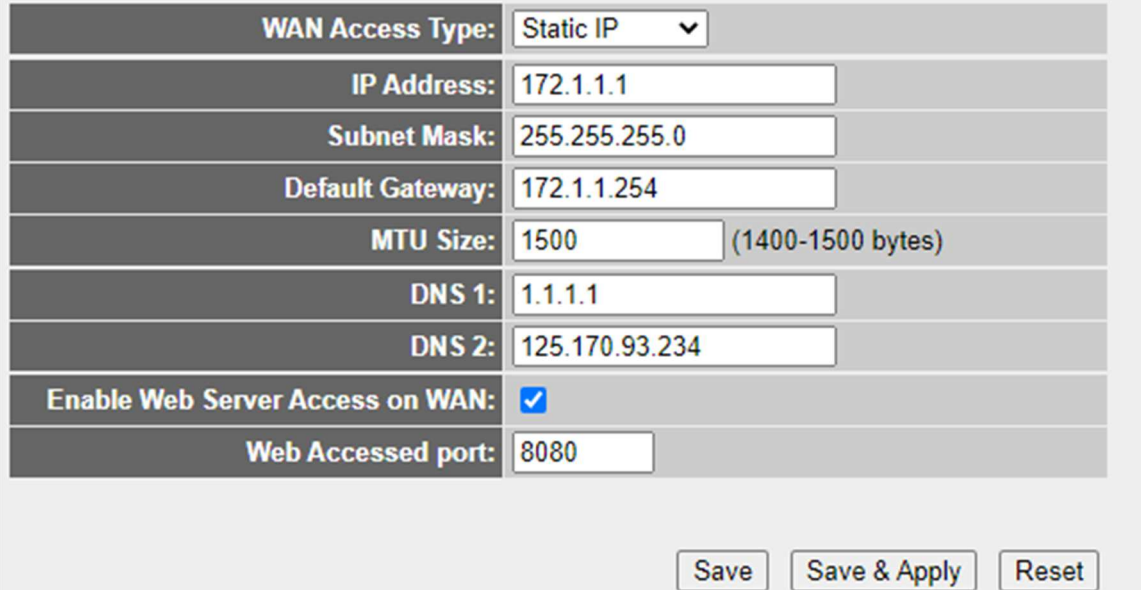

### 2-4-2 WAN Interface Setup ※DHCP Client 設定

「WAN」をクリックします。 以下の項目を使用して、設定および表示を行います。 「WAN Access Type」:DHCP Clientを選択します。 「HOST Name」:DHCPホスト名の設定が必要な際に入力します。 「MTU Size」:MTUサイズの変更が必要な際に入力します。初期値「1500」 「DNS1/2」:DNSアドレスの取得方法を選択します。 「Arrain DNS Automatically」:DNSアドレスを自動的に取得します。 「Set DNS Manually」:DNSアドレスを入力します。 「Enable Web Sever Access on WAN」:WAN側から管理画面にアクセスを実施する際にチェックします。 「Web Access port」:WAN側から管理画面にアクセスする際のポート番号を入力します。

※「Save」:一時的に設定が保存されます。

「Save&Apply」:設定をフラッシュメモリーに保存します。

「Reset」:設定が初期値に戻ります。

### **WAN Interface Setup**

This page is used to configure the parameters for Internet network which connects to the WAN port of vour Access Point.

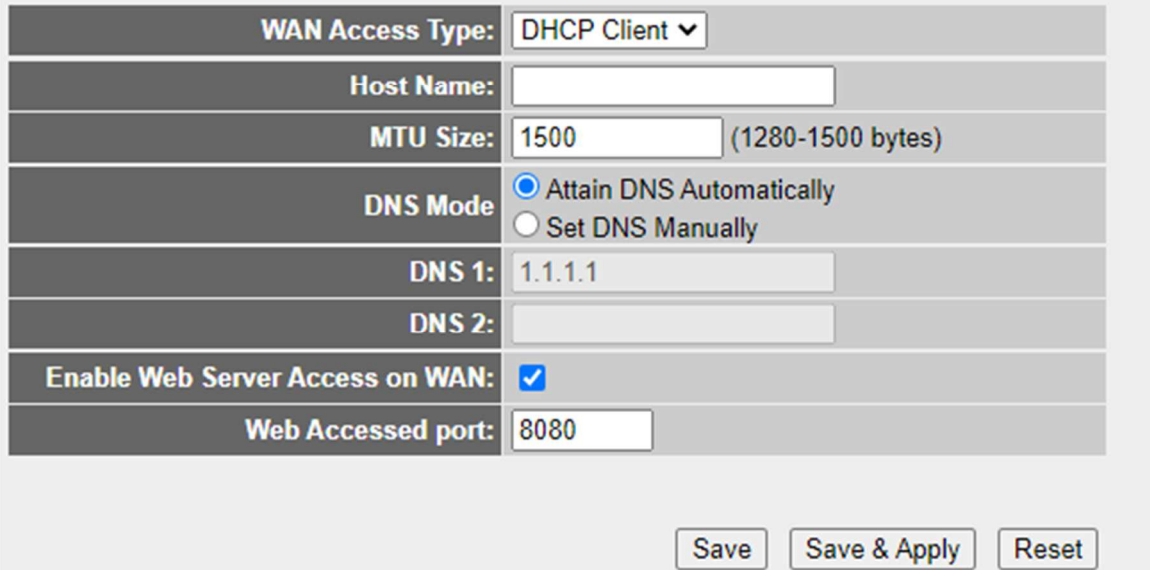

#### 2-4-3 WAN Interface Setup ※PPPoE 設定

「WAN」をクリックします。

以下の項目を使用して、設定および表示を行います。

「WAN Access Type」:PPPoEを選択します。

「User Name」「Password」「Servicename」:プロバイダ等から提供された情報を入力します。

「MTU Size」:MTUサイズの変更が必要な際に入力します。初期値「1492」

「DNS1/2」:DNSアドレスの取得方法を選択します。

「Arrain DNS Automatically」:DNSアドレスを自動的に取得します。

「Set DNS Manually」:DNSアドレスを設定します。

「Enable Web Sever Access onWAN」:WAN側から管理画面にアクセスを実施する際にチェックします。 「Web Access port」:WAN側から管理画面にアクセスする際のポート番号を入力します。

※「Save」:一時的に設定が保存されます。

「Save&Apply」:設定をフラッシュメモリーに保存します。

「Reset」:設定が初期値に戻ります。

### **WAN Interface Setup**

This page is used to configure the parameters for Internet network which connects to the WAN port of vour Access Point.

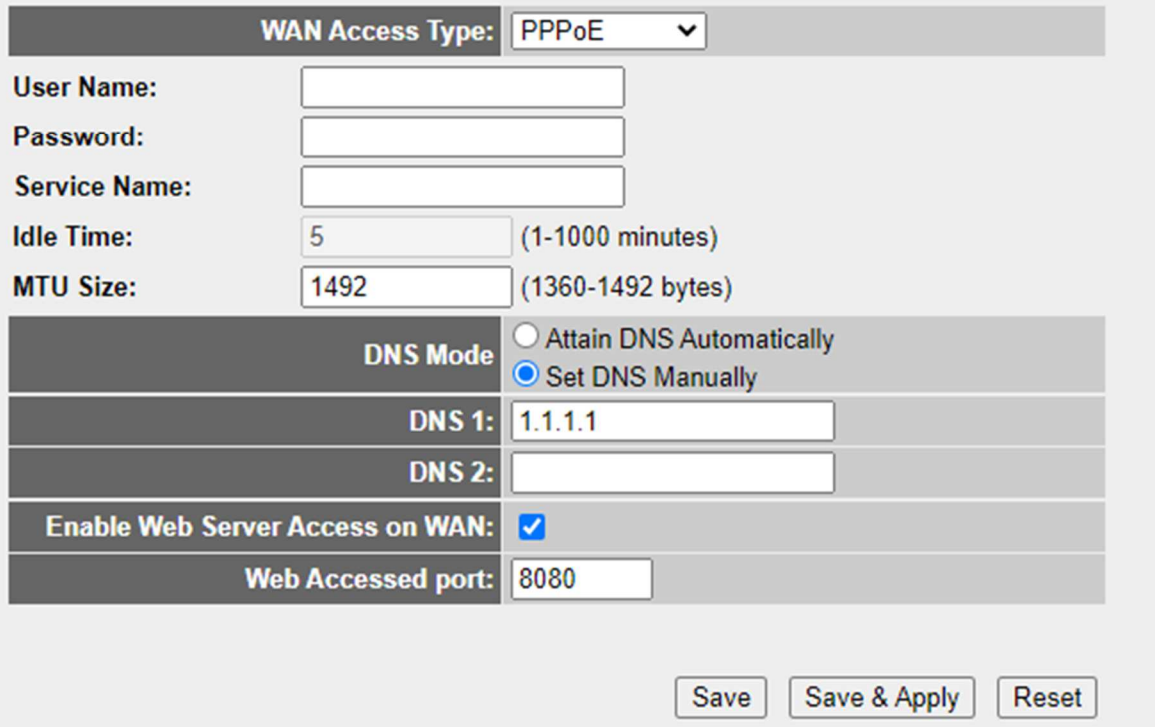

## 2-5 LAN (LAN 設定)

#### 2-5-1 LAN Interface Setup

「LAN」をクリックします。 以下の項目を使用して、設定および表示を行います。 「IP Address」:Wi-Fi 管理画面にアクセスする際のIPアドレスを入力します。 「Subnet mask」:サブネットマスクを入力します。入力例 255.255.255.0 「DHCP Client Range」:DHCP割り当て範囲を入力します。 「DHCP Lease Time」:DHCP更新時間を入力します。

※「Save」:一時的に設定が保存されます。

「Save&Apply」:設定をフラッシュメモリーに保存します。

「Reset」:設定が初期値に戻ります。

### **LAN Interface Setup**

This page is used to configure the parameters for the local area network that connects to the LAN port of your Access Point. Here you may change the settings for IP addresss, subnet mask, DHCP, etc..

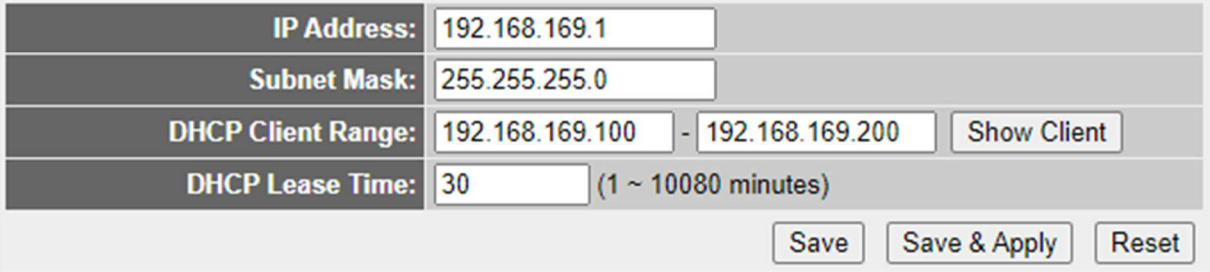

## 2-6 2.4GHz Wireless(2.4GHz 無線 LAN 設定)

#### 2-6-1 Wireless Basic Setting

「2.4GHz Wireless」→「Basic Setting」の順にクリックします。 以下の項目を使用して、設定および表示を行います。 「SSID」: 使用するSSIDを入力します。初期値「zwa1200m\_24」 「Channel Width」:使用する帯域幅を20MHz/40MHzから選択します。初期値「20MHz」 「Channel Number」:使用するチャネル番号をAuto/1〜13から選択します。初期値「Auto」 「Privacy Separater」:同じZWA-1200Mに接続している端末同士の通信を遮断します。初期値「OFF」 「Associated Clients」:「Show Active Client」をクリックすると接続されている端末の情報を表示します。 「RF Output Power」:出力の値を100/70/50/35/15%から選択します。初期値「100%」 ※「Save」:一時的に設定が保存されます。 「Save&Apply」:設定をフラッシュメモリーに保存します。

「Reset」:設定が初期値に戻ります。

### **Wireless Basic Setting**

This page is used to configure the parameters for wireless LAN clients which may connect to your Access Point. Here you may change wireless encryption settings as well as wireless network parameters.

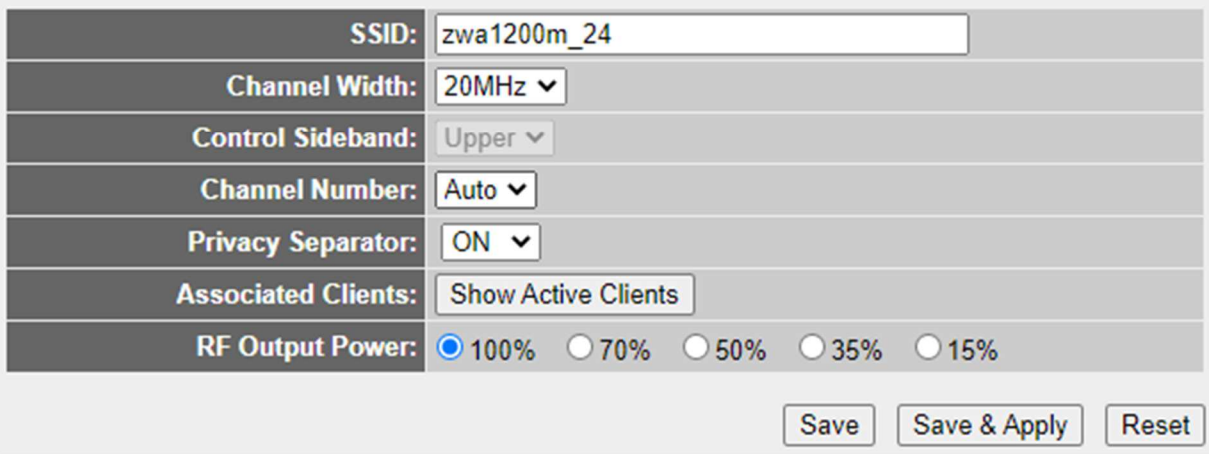

#### 2-6-2 Wireless Security Setting

「2.4GHz Wireless」→「Security Setting」の順にクリックします。 以下の項目を使用して、設定および表示を行います。 「Encryption」: 暗号化方式を選択します。 Disable:暗号化方式を使用しません。

WPA2(AES):WPA2+AES方式で接続します。「初期値」

WPA-Mixed:WPA/WPA2ミックス方式で接続します。

「Management Frame Protection」:WPA2(AES)選択時、管理フレームを保護するか選択します。

None:使用しません。「初期値」

Capable:使用することが可能。

Required:必ず使用します。

「Pre-Shared Key Format」:パスワード入力方法を選択します。

Passphrase:半角英数字8〜63文字以内を入力します。「初期値」

HEX(64bit):16進数64文字以内を入力します。

「Pre-Shared Key」:パスワードを入力します。初期値「zexelon1200」

 通常は隠し文字[\*]で表示されますが、「Show」をチェックすると入力した文字が 表示されます。

※「Save」:一時的に設定が保存されます。

「Save&Apply」:設定をフラッシュメモリーに保存します。

「Reset」:設定が初期値に戻ります。

### **Wireless Security Setup**

This page allows you setup wireless security. Using WEP or WPA Encryption Keys will help prevent unauthorized access to your wireless network.

Save Save & Apply Reset **Encryption:** WPA2(AES)  $\checkmark$ **Management Frame Protection:** O none O capable O required **Pre-Shared Key Format:**  $\overline{\mathsf{v}}$ Passphrase **Pre-Shared Key:**  $\Box$  Show ..........

## 2-7 5GHz Wireless(5GHz 無線 LAN 設定)

#### 2-7-1 Wireless Basic Setting

「5GHz Wireless」→「Basic Setting」の順にクリックします。 以下の項目を使用して、設定および表示を行います。 「SSID」: 使用するSSIDを入力します。初期値「zwa1200m\_5」 「Channel Width」:使用する帯域幅を20MHz/40MHz/80MHzから選択します。初期値「20MHz」 「Channel Number」:使用するチャネル番号をAuto(W52)/Auto(W52/ W53/ W56) / 36〜140から選択します。 初期値「Auto(W52)」 「Privacy Separater」:同じZWA-1200Mに接続している端末同士の通信を遮断します。初期値「OFF」 「Associated Clients」:「Show Active Client」をクリックすると接続されている端末の情報を表示します。 「RF Output Power」:出力の値を100/70/50/35/15%から選択します。初期値「100%」 ※「Save」:一時的に設定が保存されます。 「Save&Apply」:設定をフラッシュメモリーに保存します。 「Reset」:設定が初期値に戻ります。

### **Wireless Basic Setting**

This page is used to configure the parameters for wireless LAN clients which may connect to your Access Point. Here you may change wireless encryption settings as well as wireless network parameters.

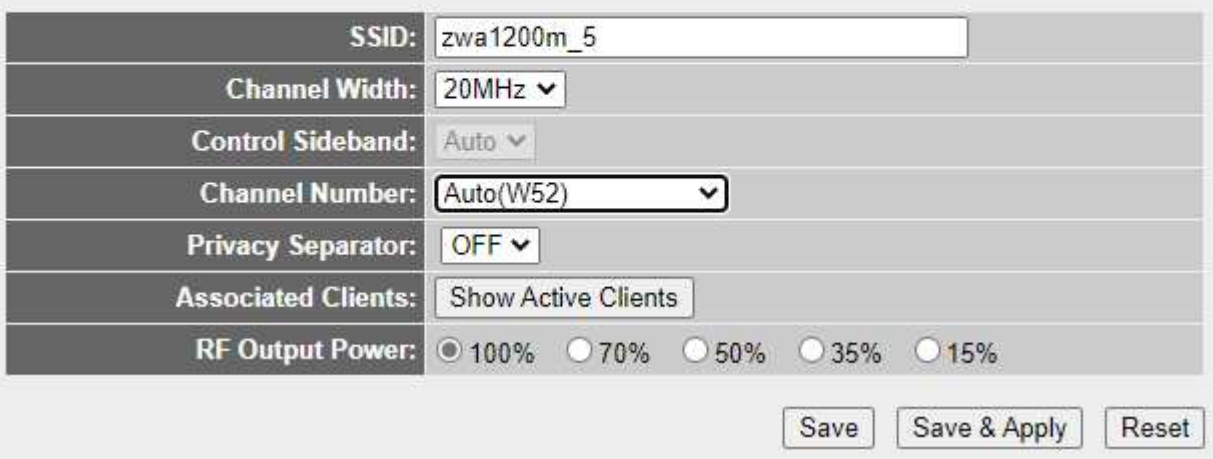

#### 2-7-2 Wireless Security Setting

「5GHz Wireless」→「Security Setting」の順にクリックします。 以下の項目を使用して、設定および表示を行います。 「Encryption」: 暗号化方式を設定します。 Disable:暗号化方式を使用しません。 WPA2(AES):WPA2+AES方式で接続します。「初期値」 WPA-Mixed:WPA/WPA2ミックス方式で接続します。

「Management Frame Protection」:WPA2(AES)選択時、管理フレームを保護するか選択可能です。

None:使用しません。「初期値」

Capable:使用することが可能。

Required:必ず使用します。

「Pre-Shared Key Format」:パスワード入力方法を選択します。

Passphrase:半角英数字8〜63文字以内を入力します。「初期値」

HEX(64bit):16進数64文字以内を入力します。

「Pre-Shared Key」:パスワードを入力します。初期値「zexelon1200」

 通常は隠し文字[\*]で表示されますが、「Show」をチェックすると入力した文字が 表示されます。

※「Save」:一時的に設定が保存されます。

「Save&Apply」:設定をフラッシュメモリーに保存します。

「Reset」:設定が初期値に戻ります。

### **Wireless Security Setup**

This page allows you setup wireless security. Using WEP or WPA Encryption Keys will help prevent unauthorized access to your wireless network.

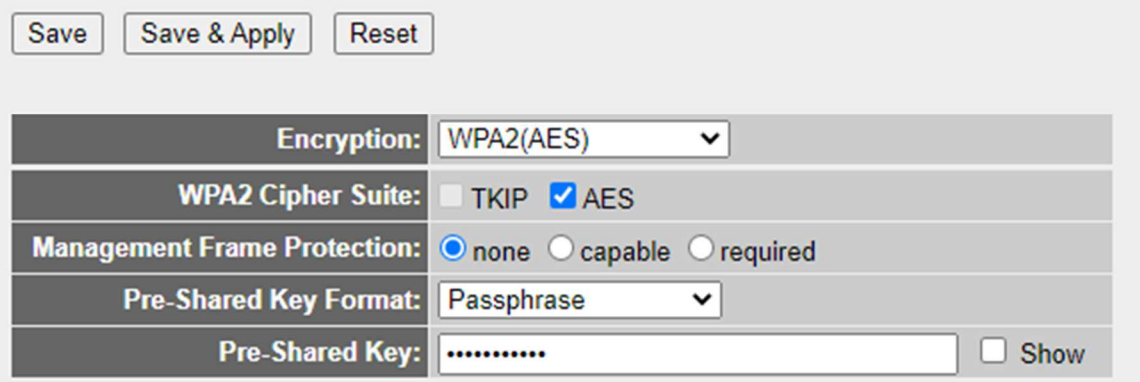

## 2-8 Tools(その他設定)

#### 2-8-1 Configuration Tools

「Tools」→「Cofiguration Tools」の順にクリックします。

以下の項目を使用して、設定および表示を行います。

「Save Settings to File」: 現在の設定をファイルとしてPC等に保存します。

「Load Settings From File」: PC等に保存した設定を装置に読み込み再設定します。

 ファイルを選択後、「Upload」をクリックして設定を読み込んでください。 「Reset Settings to Default」: 設定を初期化します。

### **Save/Reload Settings**

This page allows you to save current settings to a file or reload the settings from a file that was saved previously. You can also reset the current configuration to factory defaults.

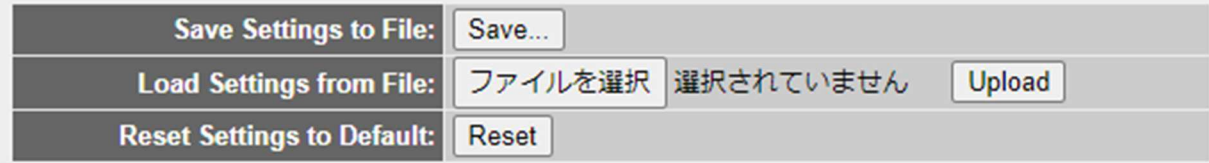

#### 2-8-2 Firmware Upgrade

「Tools」→「Firmware Upgrade」の順にクリックします。

以下の項目を使用して、設定および表示を行います。

「Firmware Version」: 現在のファームウェアバージョンを表示します。

「Select File」: PC等に保存した最新のファームウェアを選択してバージョンアップします。

ファームウェアを選択後、「Upload」をクリックして設定を読み込んでください。

※「Reset」:選択したファームウェアを解除します。

### **Upgrade Firmware**

This page allows you to upgrade the Access Point firmware to the latest version. Please note, do not power off the device during the upload as it may crash the system.

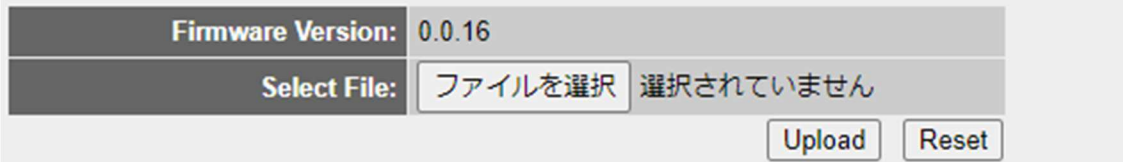

#### 2-8-3 HDMI Upgrade

「Tools」→「HDMI Upgrade」の順にクリックします。 以下の項目を使用して、設定および表示を行います。 「Upgrade by URL」:HDMI用のファームウェアをアップグレードします。 メーカー指定のURLを入力することにより強制的にバージョンアップします。 「Current Version」: 現在のファームウェアバージョンを表示します。 「Check OTA Sever」:メーカーのOTAサーバー内に保存されている最新バージョンを表示します。 NewVersionがある際は、自動的にバージョナップします。

※「Upgrade」:入力したURLからファームウェアを自動的にバージョンアップします。 「Cancel」:入力したURLを解除します。

### **Upgrade**

**Upgrade Information** 

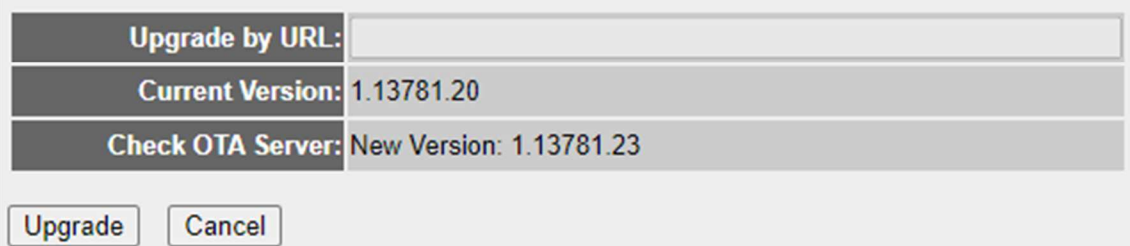

#### 2-8-4 OTA Schedule

「Tools」→「OTA Schedule」の順にクリックします。

以下の項目を使用して、設定および表示を行います。

- 「OTA Schedule Enable」:チェックすると、OTAサーバー内のファームウェアバージョン確認 をスケジューリングできます。
- 「Schedule」:OTAサーバー内のファームウェアバージョンを確認する時間を入力します。

曜日と時間を設定可能です。

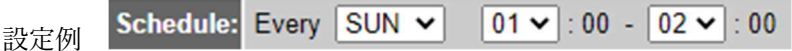

毎週日曜日の1時〜2時の間に確認するときは上記のように設定してください。

※「Apply」:入力した日時を設定します。

「Cancel」:入力した日時を解除します。

### **OTA Updates Schedule**

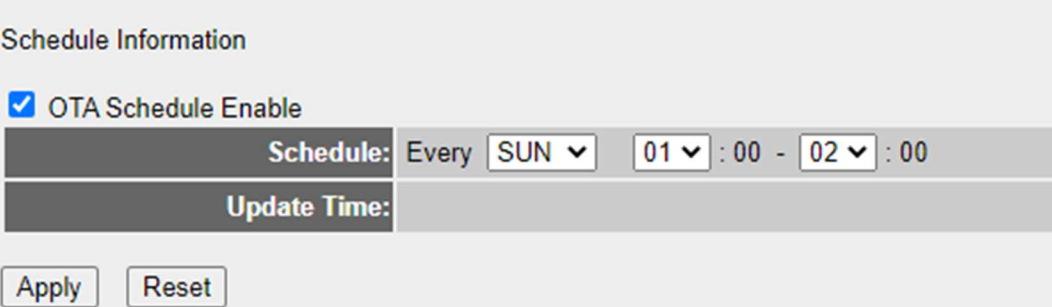

#### 2-8-5 Reboot

「Tools」→「Reboot」の順にクリックします。

以下の項目を使用して、設定および表示を行います。

「APPLY」:クリックすると下記画面のような確認画面が表示されます。

「OK」を選択すると再起動します。

※再起動しても保存されている設定は変更されません。

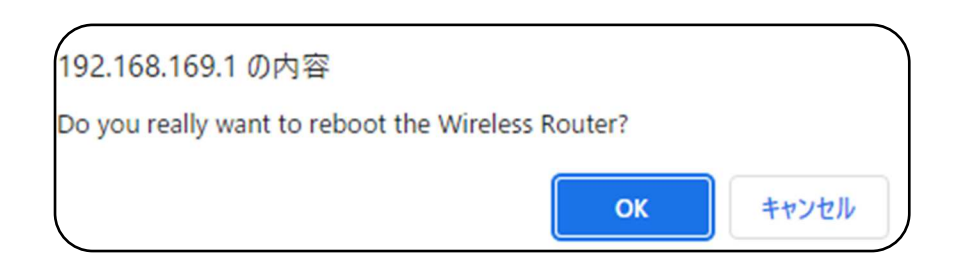

### **Reboot**

In the event that the system stops responding correctly or stops functioning, you can perform a Reboot. Your settings will not be changed. To perform the reboot, click on the APPLY button below. You will be asked to confirm your decision. The Reboot will be complete when the LED Power light stops blinking.

**APPLY** 

## 2-9 Management(装置動作設定)

「Management」をクリックします。 以下の項目を使用して、設定および表示を行います。 「Device Name」:ミラーリング実施時の装置名を入力します。 「Airplay Mode」: チェックするとIOSのAirplayを使用することができます。 「Google Cast Support」:チェックするとAndroid端末のGoogleCastを使用することができます。 「Miracast Support」:チェックするとスクリーンキャスト(ミラーキャスト)を使用することができます。 「Miracast Pin Code Support」:チェックするとスクリーンキャスト(ミラーキャスト)使用時に、 PinCodeを表示させることができます。

## **Device Management Device Information** Device Name: Zexelon BF4E4754 Airplay Mode: √ Google Cast Support: V Miracast Support: V Miracast Pin Code Support: V Apply Reset

## 2-10 Screen (HDMI TOP 画面設定)

「Screen Management」をクリックします。

以下の項目を使用して、設定および表示を行います。

「Upload Image」:PC等に保存されている、TV画面に表示したい画像を選択します。 解像度1920☓1080で、ファイル容量2MB未満のPNG形式のファイルを選択してください。 Uploadボタンで反映します。

「My Screen」: 「Upload Image」項目で選択した、ファイル名を表示します。

「Dynamic Wallpaper」:HTTPサーバーからTOP画面を表示するDynamic Wallpaper機能を使用する際に チェックします。

「Wallpaper Switch」:Dynamic Wallpaper機能を有効にする際にチェックをします。

「Dynamic Wallpaper URL」:HTTPサーバーに保管されているファイルの保存先を選択します。

### **Screen Management**

**Screen Information** 

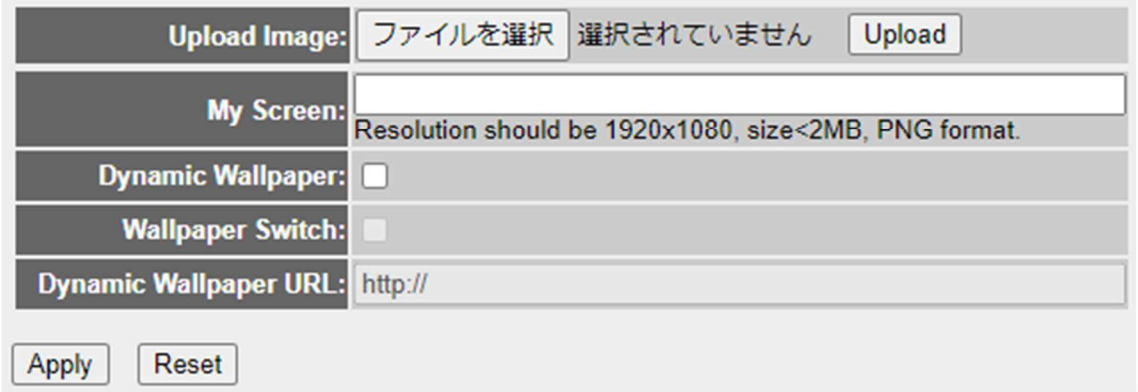

## 2-11 製品仕様

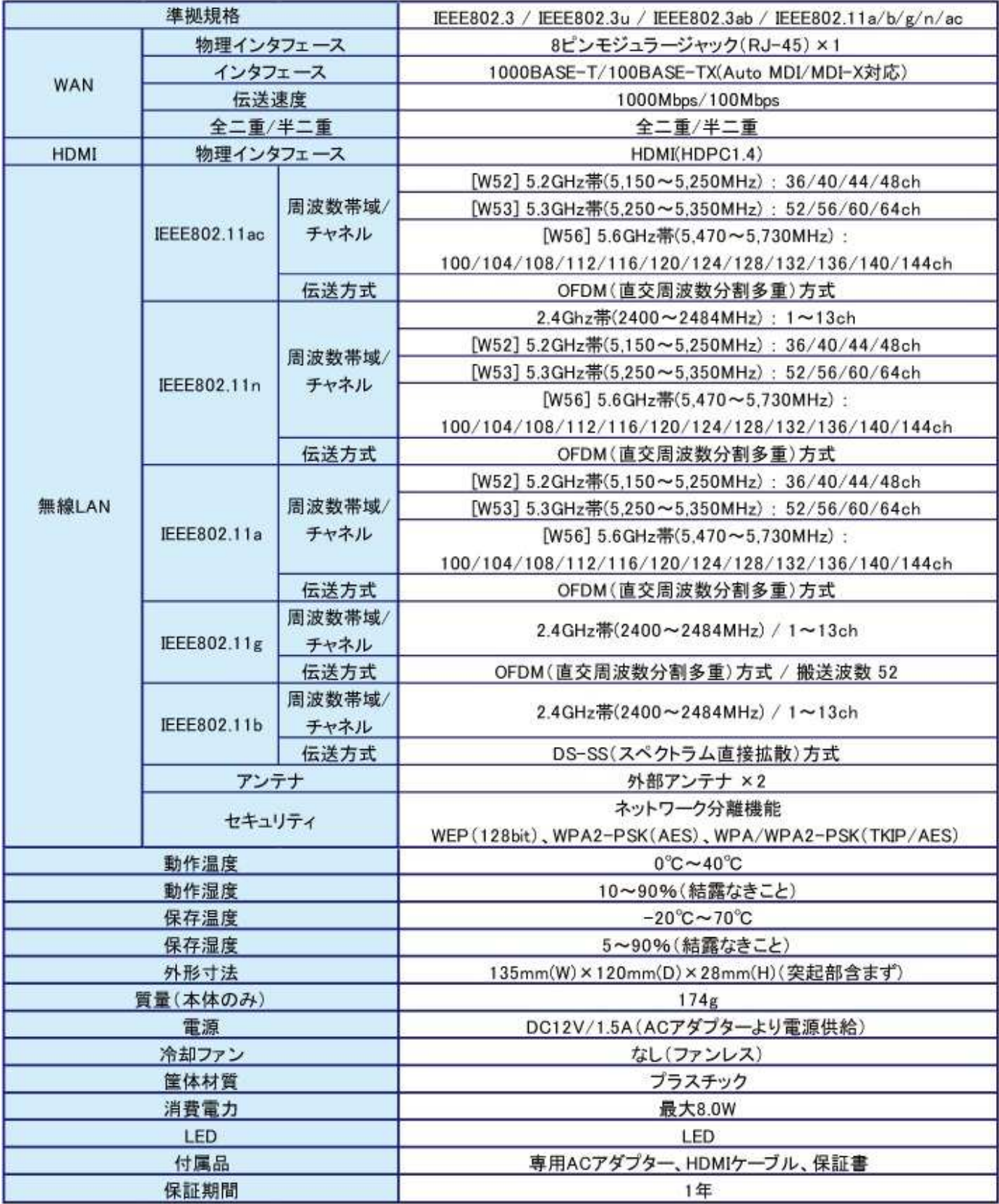